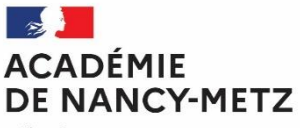

Liberté Liverie<br>Égalité<br>Fraternité

# RENTREE 2024 GUIDE D'AIDE A LA SAISIE SIMPLIFIEE DES VŒUX

# **AFFECTATION EN** 1ère PROFESSIONNELLE OU TECHNOLOGIQUE

# Sommaire

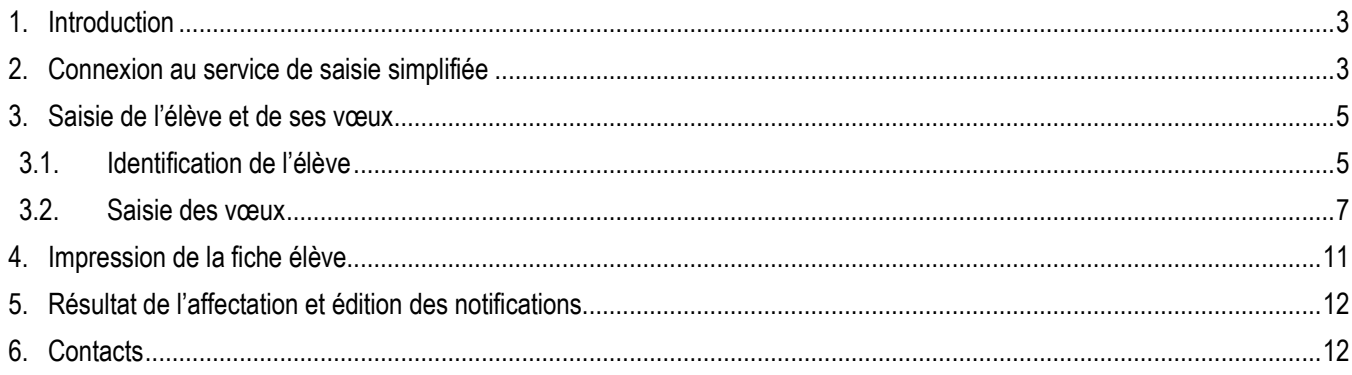

Académie de

**Nancy-Metz** 

**Départements** 

54-Meurthe-et-Moselle

55-Meuse

57-Moselle

88-Vosges

### <span id="page-2-0"></span>1. Introduction

Ce guide d'aide à la saisie simplifiée des vœux concerne uniquement les établissements hors académie.

Tous les traitements sont réalisés en utilisant un navigateur internet (Firefox ou Edge sont conseillés).

Chaque saisie, chaque modification est directement prise en compte dans le service de saisie simplifiée et est répercutée dans l'application AFFELNET LYCEE de l'académie de Nancy-Metz.

**Rappel** : Une candidature dans l'académie de Nancy-Metz pour une formation déjà existante dans l'académie d'origine nécessite, au préalable, une demande d'assouplissement à la carte scolaire et un accord de l'IA-DASEN du département demandé en 1<sup>er</sup> vœu (**cf. annexe D.** du guide académique des procédures d'orientation et d'affectation 2024)**.**

Pour plus d'informations sur les procédures d'affectation, consulter le guide académique des procédures d'orientation et d'affectation 2024 et ses annexes à l'adresse web suivante :<https://sites.ac-nancy-metz.fr/lio/circulaires.htm>

## <span id="page-2-1"></span>2. Connexion au service de saisie simplifiée

L'accès au service de saisie simplifiée se réalise via Affelmap à l'adresse suivante :

<https://affectation3e.phm.education.gouv.fr/pna-affelmap/>

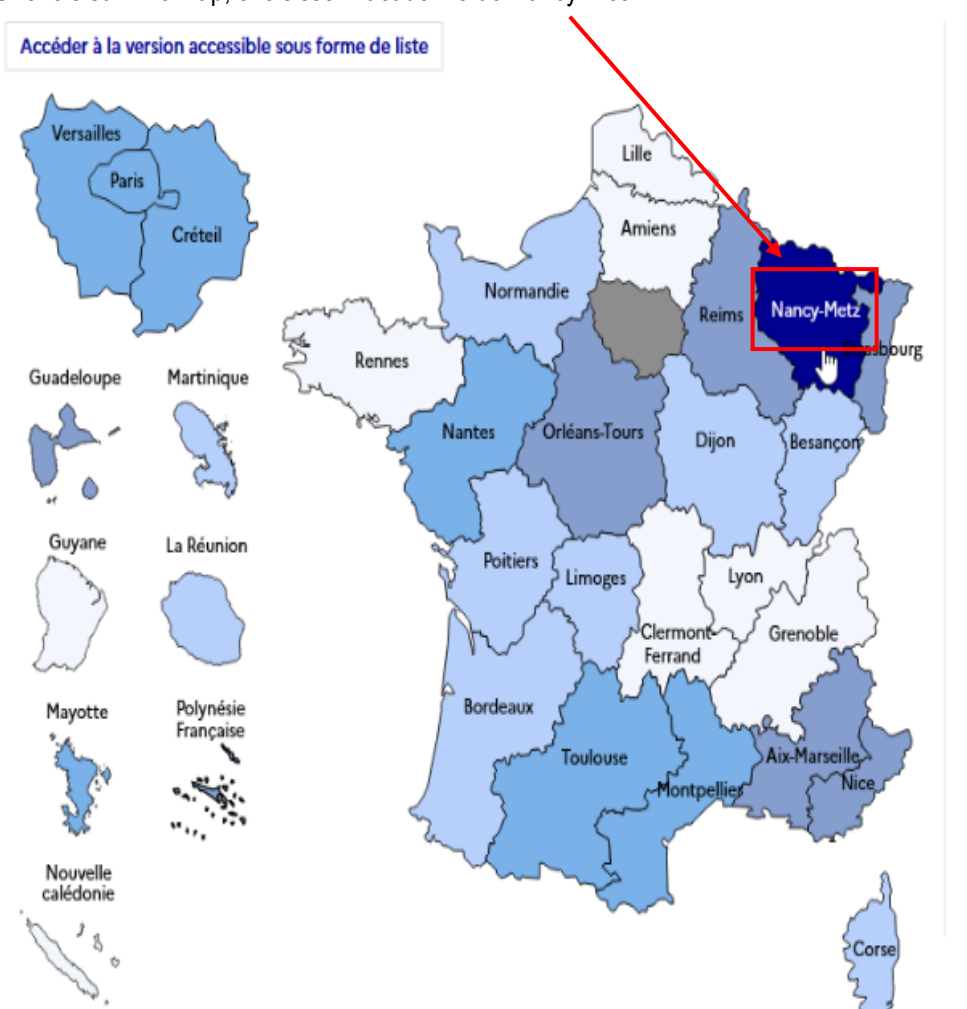

#### Une fois sur Affelmap, choisissez l'académie de Nancy-Metz :

En cliquant sur l'académie de Nancy-Metz, on accède aux informations publiées par celle-ci. La liste des académies reste affichée dans la partie gauche de l'écran et les informations de l'académie de Nancy-Metz sont présentées dans la partie droite (voir cidessous) :

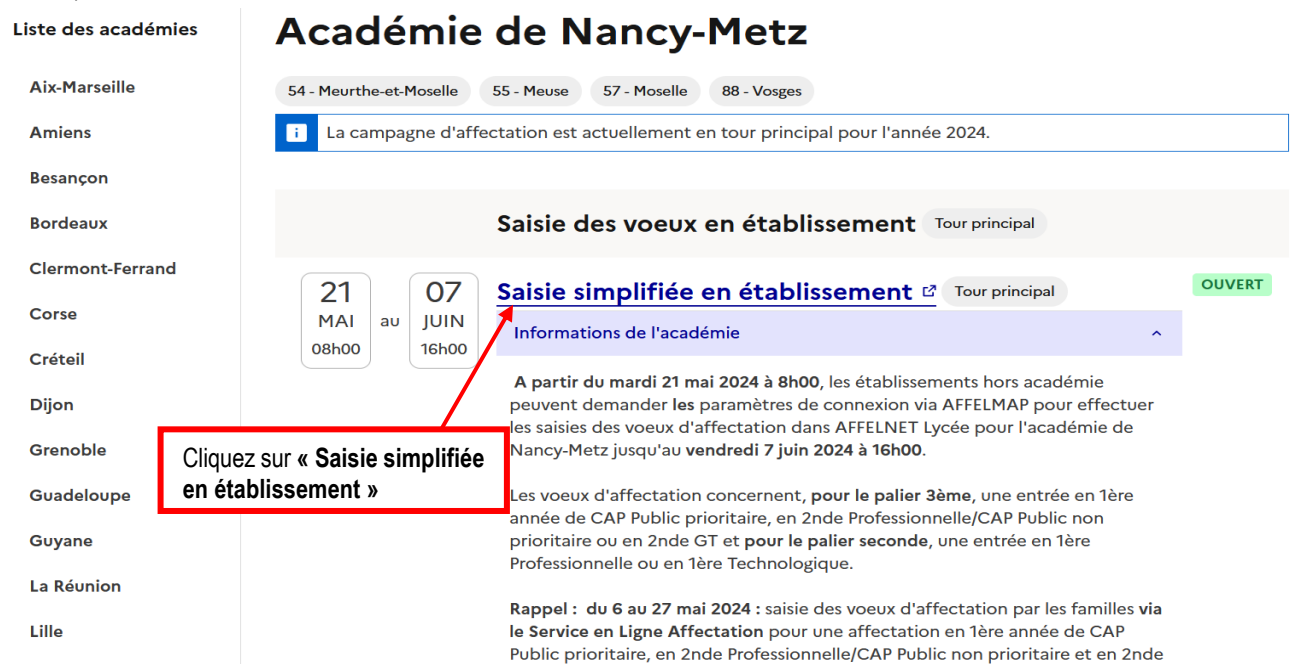

A la 1 ère connexion à ce service, vous obtenez l'écran suivant :

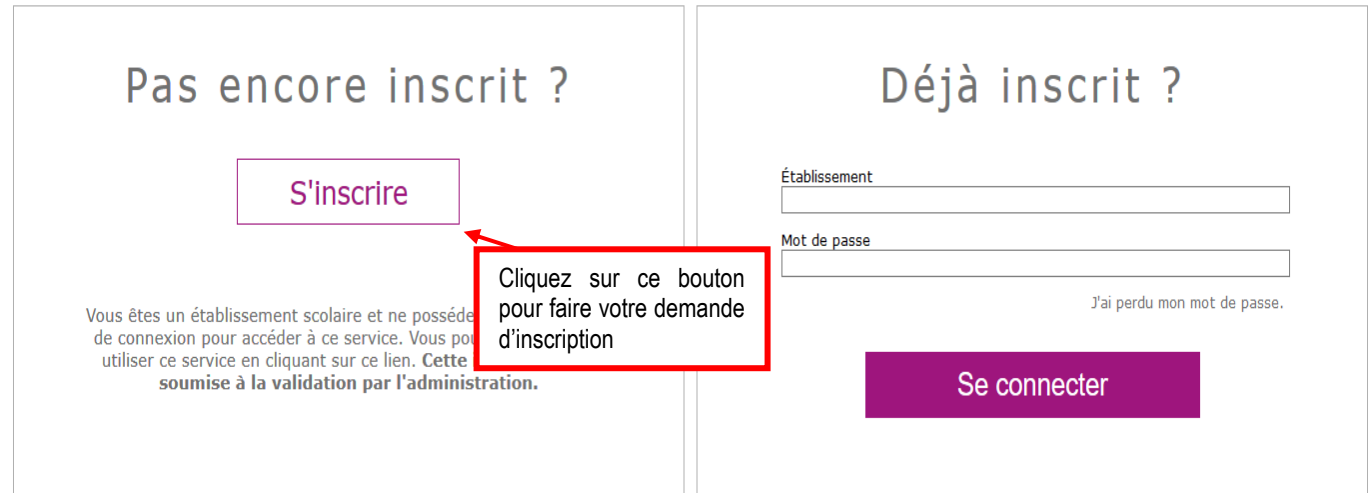

Après avoir cliqué sur le bouton « **S'inscrire** », l'écran suivant apparaît :

#### Demande d'inscription au service de saisie simplifiée

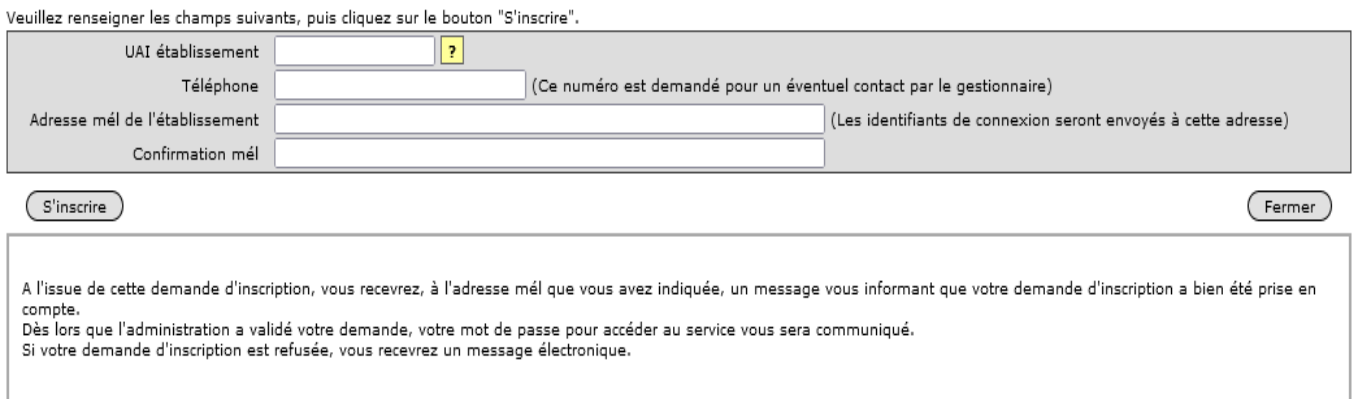

**Après avoir reçu le mot de passe de connexion, retournez à l'adresse internet citée plus haut afin de vous connecter au service de saisie simplifiée pour l'académie de Nancy-Metz et commencer la saisie des vœux.**

## <span id="page-4-0"></span>3. Saisie de l'élève et de ses vœux

Publics concernés :

- **Tous les élèves candidats à une 1ère professionnelle.**
- **Tous les élèves de 2nde GT et 1ère GT candidats à une 1ère technologique, hors séries S2TMD et STD2A**.

Période de saisie : **Du mardi 21 mai 2024 au vendredi 07 juin 2024 16h dernier délai.**

### <span id="page-4-1"></span>3.1. Identification de l'élève

Après avoir entré votre identifiant et votre mot de passe sur la page de connexion, l'écran suivant apparaît :

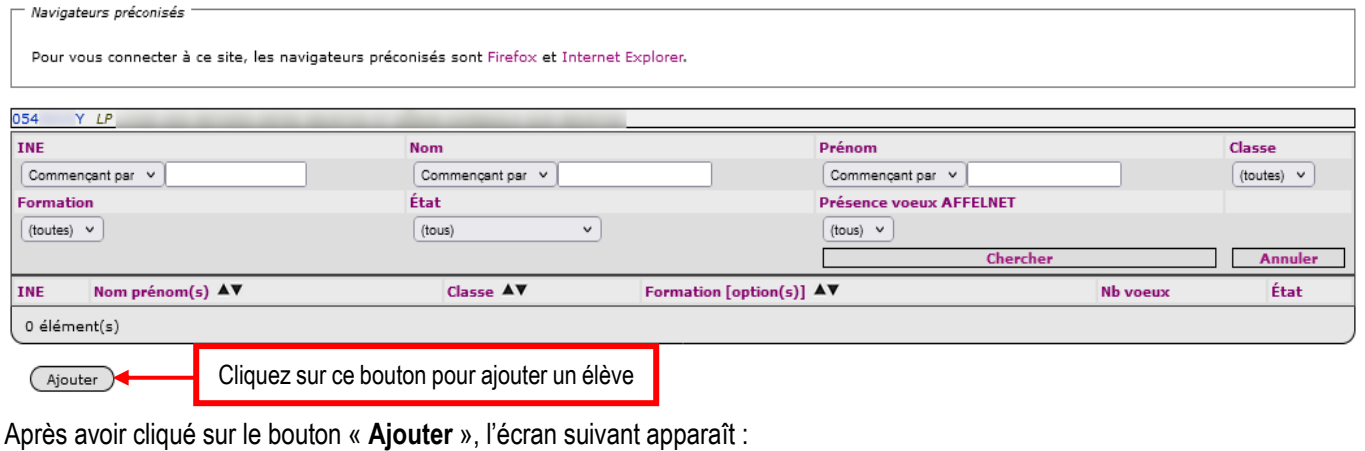

0541892N SERV.ACAD. INFORMATION ORIENT. RECTORAT NANCY METZ NANCY Identification d'un élève Si vous connaissez l'INE de l'élève, saisissez le ici Valider Veuillez indiquer l'INE : Identifiant National Élève Cliquez sur ce lien si vous ne connaissez Vous ne connaissez pas l'INE? pas l'INE de l'élève  $($  Retour à la liste

#### **Dans le cas où l'INE de l'élève est inconnu**

Après avoir cliqué sur « **Vous ne connaissez pas l'INE ?** », un formulaire de saisie s'affiche :

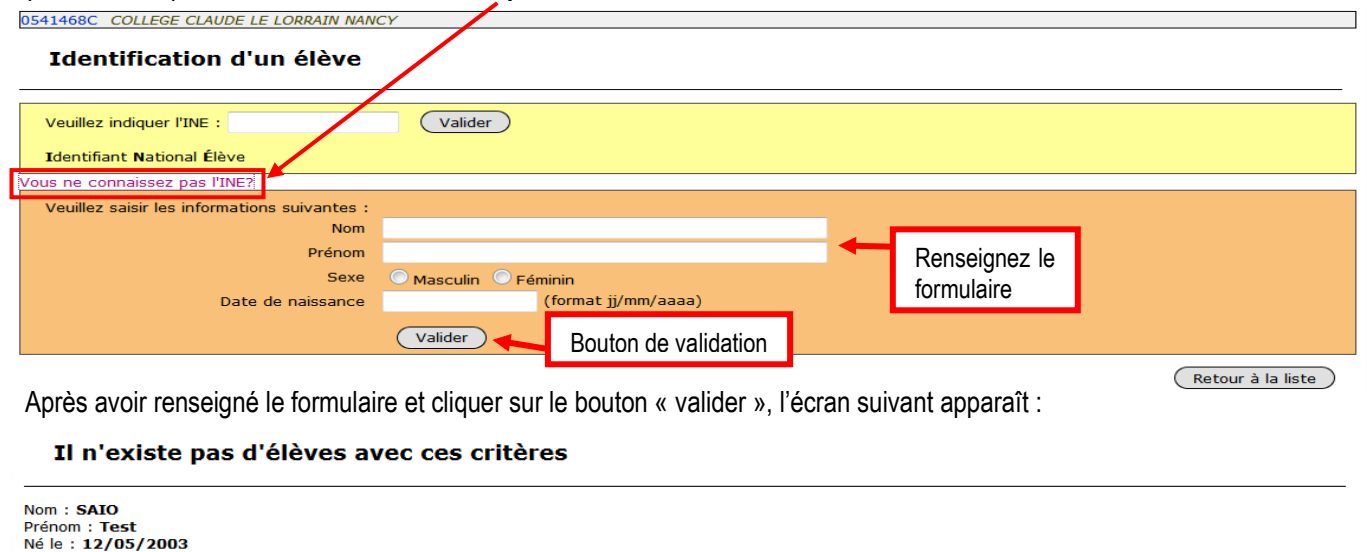

Il n'y a pas d'élèves correspondant à vos critères de sélection dans l'académie, si vous souhaitez tout de même ajouter cet élève, cliquez sur le bouton 'Ajouter'.<br>Si vous voulez changer vos critères de recherche, cliquez

Ajouter **Convenience** Convenience de la production de la production de la production de la production de la production de la production de la production de la production de la production de la production de la production d

Cliquez pour ajouter un élève

Après avoir cliqué sur le bouton **« Ajouter »**, l'écran suivant apparaît :

#### Informations requises pour l'attribution d'un identifiant provisoire

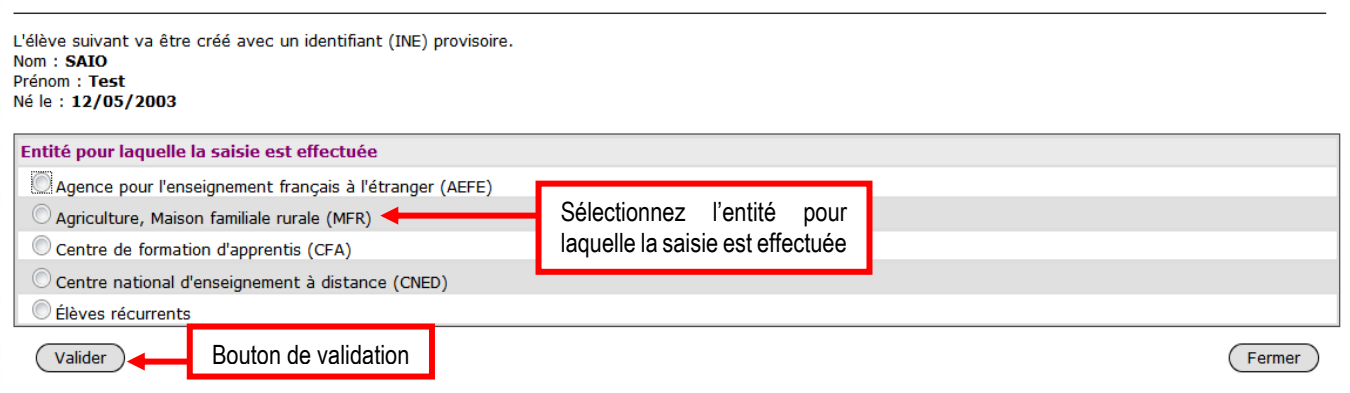

En fonction de l'entité choisie, l'identifiant Provisoire attribué sera différent : il commencera par « **E** » pour l'AEFE, par « **A** » pour l'agricole et les MFR, par « **F** » pour les CFA, par « **C** » pour le CNED et par « **Z** » pour les récurrents.

#### **Dans le cas où l'INE de l'élève est connu ou qu'un identifiant provisoire a été attribué**

Après avoir renseigné l'INE de l'élève et cliqué sur le bouton « Valider » ou bien après avoir renseigné l'entité et cliqué sur « Valider », l'écran suivant apparaît :

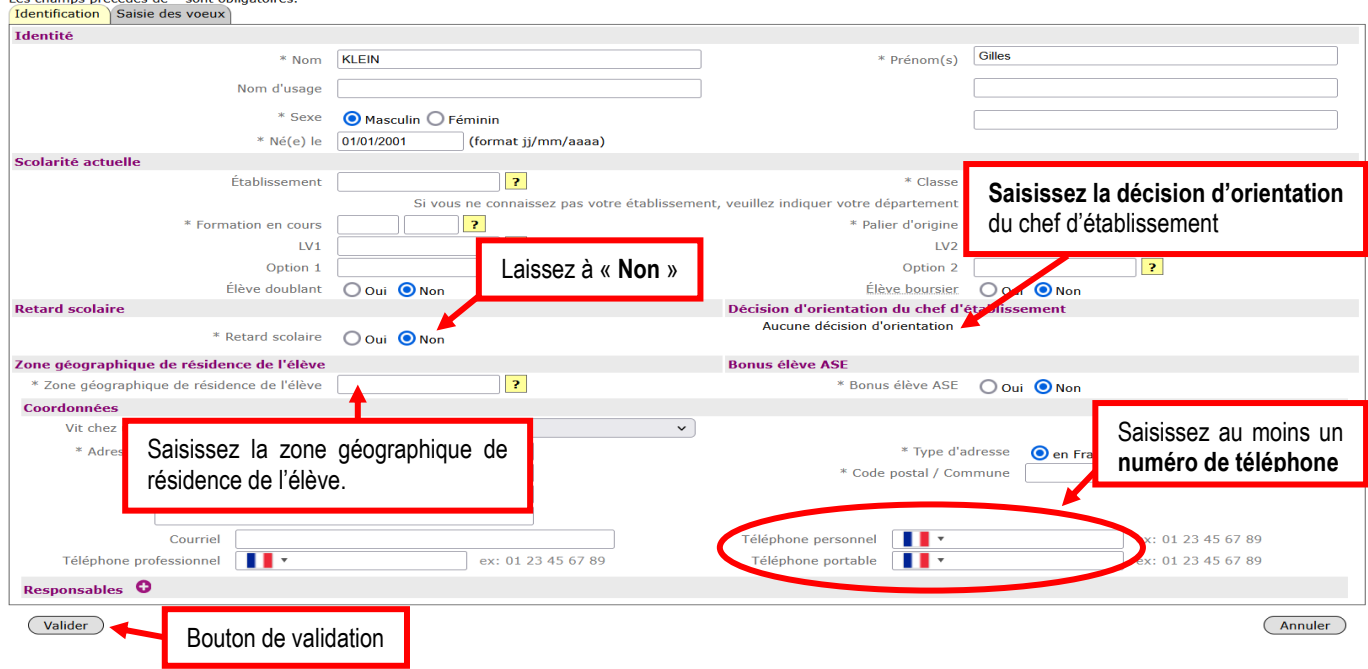

#### **Important** :

- **Soyez attentif au(x) N° de téléphone :** il est essentiel de faire figurer le ou les n° de téléphone pour faciliter la communication avec la famille de l'élève.
- **Merci d'apporter une attention toute particulière aux adresses de tous les représentants légaux ou apparentés** afin de ne laisser aucune adresse incomplète dans AFFELNET Lycée, ce pour le bon fonctionnement des Opérations Programmées d'Affectation (OPA).

### <span id="page-6-0"></span>3.2. Saisie des vœux

Après avoir validé l'onglet « **Identification** », vous accédez directement à l'onglet « **Saisie des vœux** » :

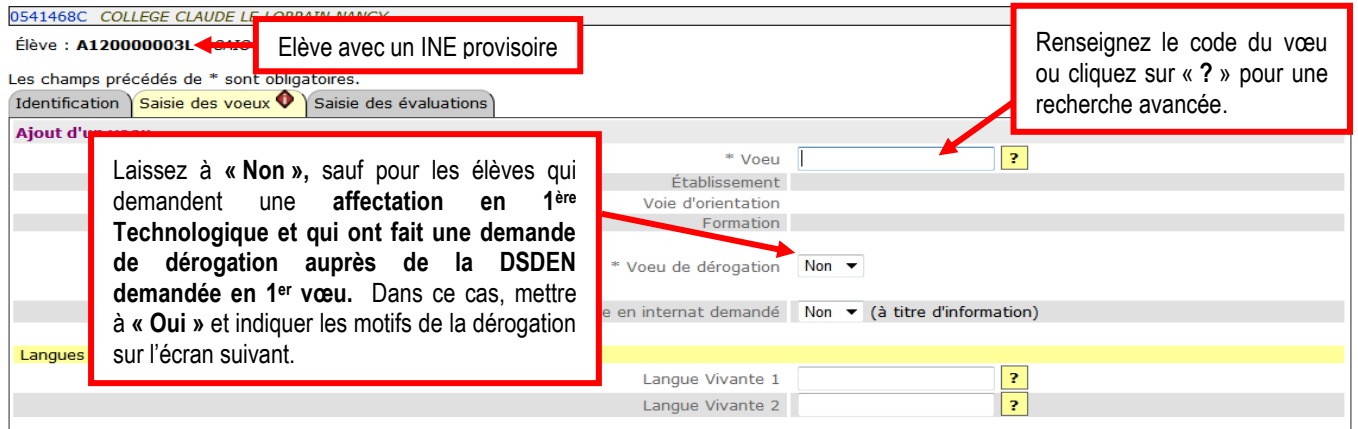

Dès que le code vœu est sélectionné, le libellé complet du vœu apparaît :

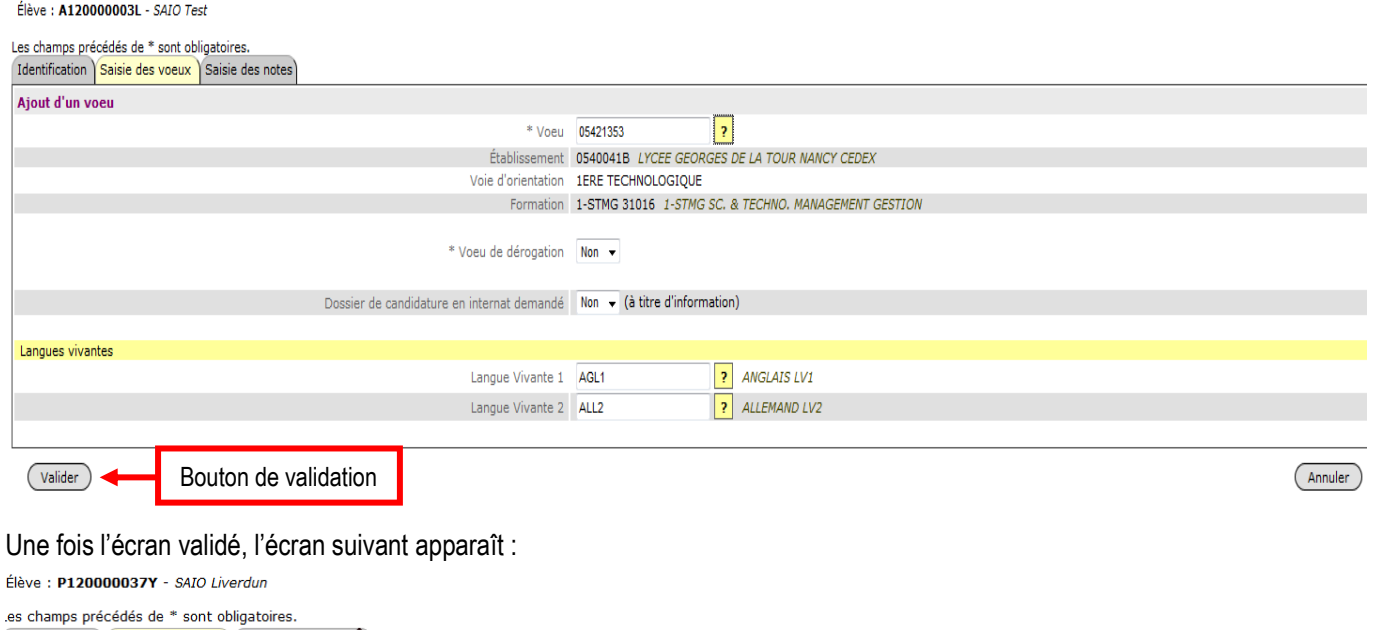

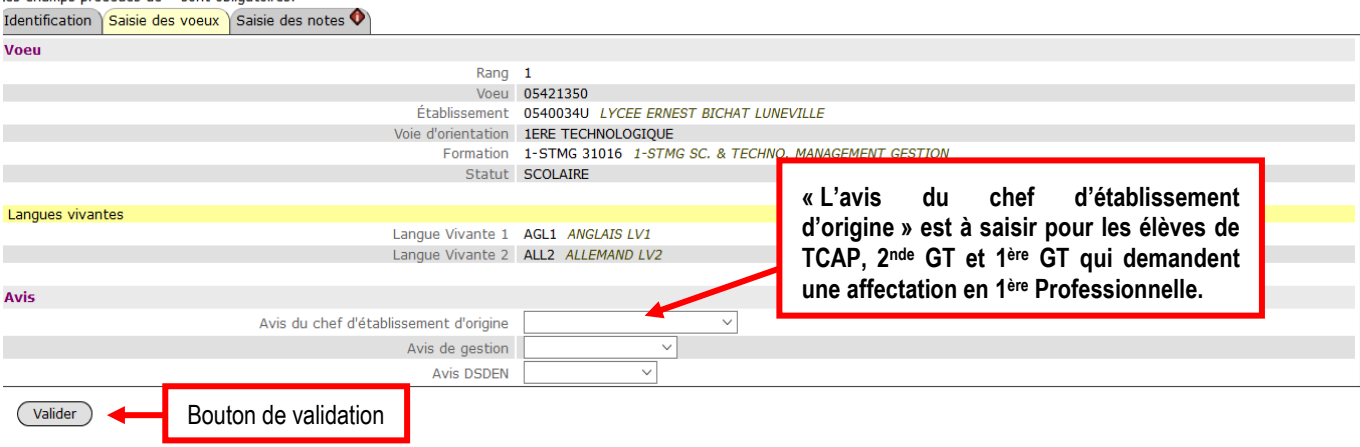

#### **Avis du chef d'établissement d'origine :**

Ces avis seront attribués par le chef d'établissement au moyen de 3 critères, à savoir le profil scolaire, la motivation et le comportement, à renseigner via le Dossier d'affectation en 1ère professionnelle (annexe K2-0 du guide des procédures d'orientation et d'affectation).

- Pour les terminales CAP demandant une 1ère professionnelle **en concordance :** Avis de l'établissement d'origine à trois modalités saisis par l'établissement d'origine
	- o **TF** pour très favorable
	- o **F** pour favorable
	- o **R** pour réservé
- Pour les terminales CAP demandant une 1ère professionnelle **hors concordance :** saisir uniquement l'avis établissement d'origine réservé (**R** pour Réservé)
- Pour les 2<sup>nde</sup> GT demandant une 1<sup>ère</sup> professionnelle : avis de l'établissement d'origine à trois modalités saisis par les établissements d'origine :
	- o **2T** pour très favorable
	- o **2F** pour favorable
	- o **2R** pour réservé
- Pour les 1ère GT demandant une 1ère professionnelle : avis de l'établissement d'origine à trois modalités saisis par les établissements d'origine :
	- o **1T** pour très favorable
	- o **1F** pour favorable
	- o **1R** pour réservé

Une fois l'écran validé, l'écran suivant apparaît :

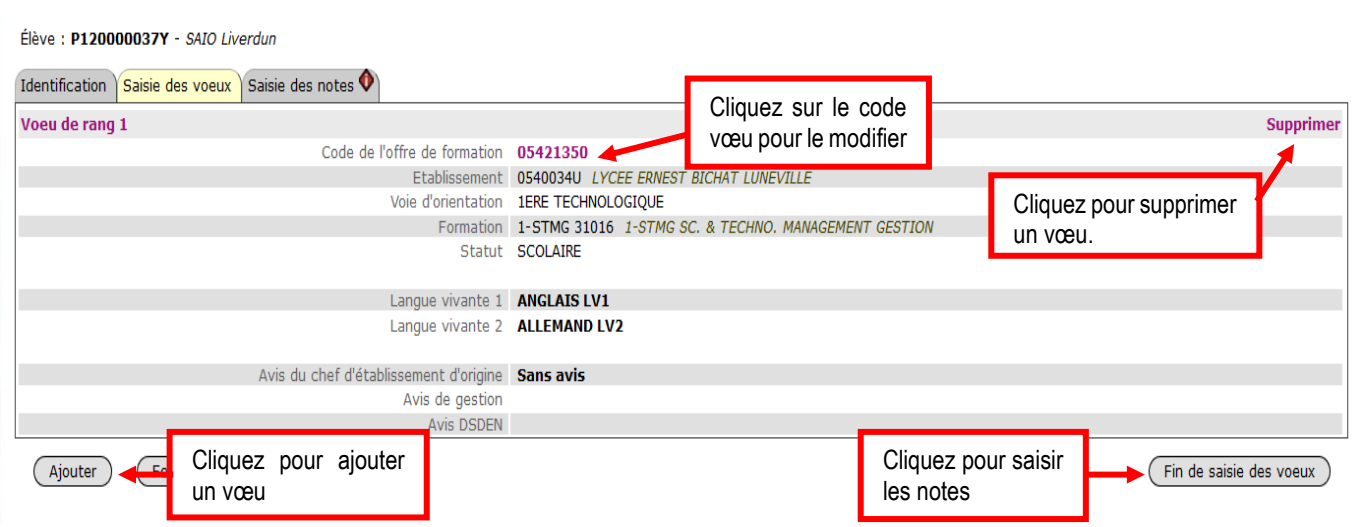

Après avoir cliqué sur **« Fin de saisie des voeux »,** l'écran suivant apparaît dans le cas d'un vœu « barème avec notes » :

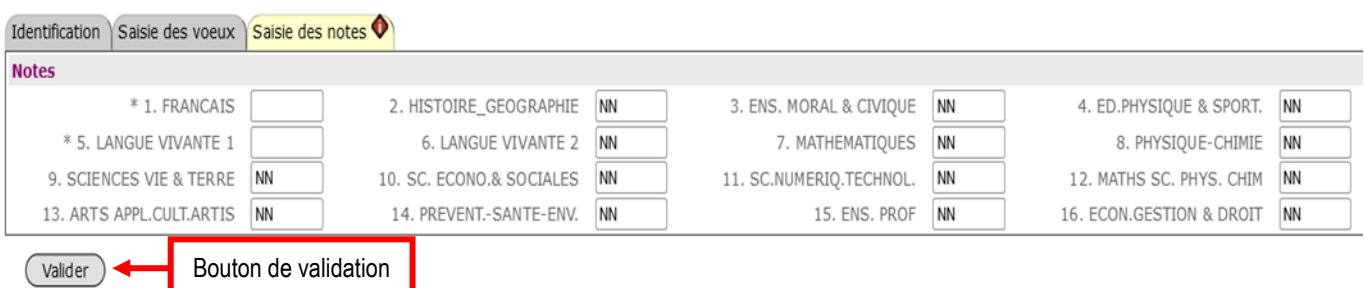

**ATTENTION** : Les notes annuelles de l'élève ne seront saisies qu'une seule fois et ce quel que soit le nombre de vœux. **Les notes de « Français » & de « Langue Vivante 1 » sont dans tous les cas OBLIGATOIRES**.

Lorsque les notes sont manquantes laisser le **code NN** (Non Noté) dans la case prévue à cet effet. Dans ce cas, la valeur calculée correspondra à la moyenne des notes saisies numériquement.

1) Pour les élèves demandant une affectation **en 1ère Professionnelle famille de métiers,** saisir les notes demandées comme dans les tableaux ci-dessous **:**

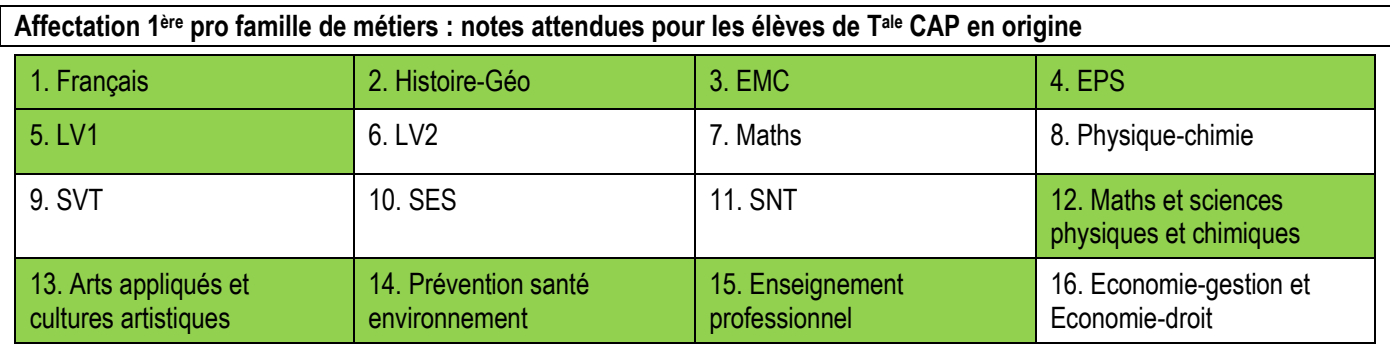

#### **Affectation 1ère pro famille de métiers : notes attendues pour les élèves de 2nde Pro et 1ère Pro en origine**

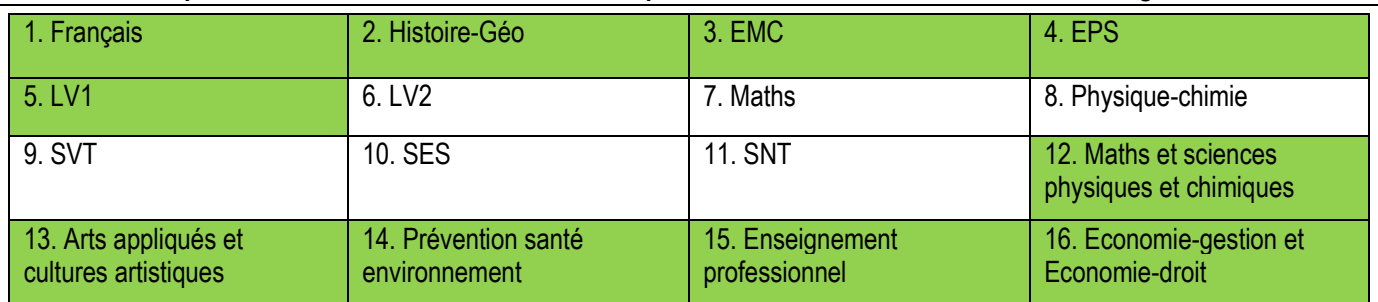

#### **Affectation 1ère pro famille de métiers : notes attendues pour les élèves de 2nde GT et 1ère GT en origine**

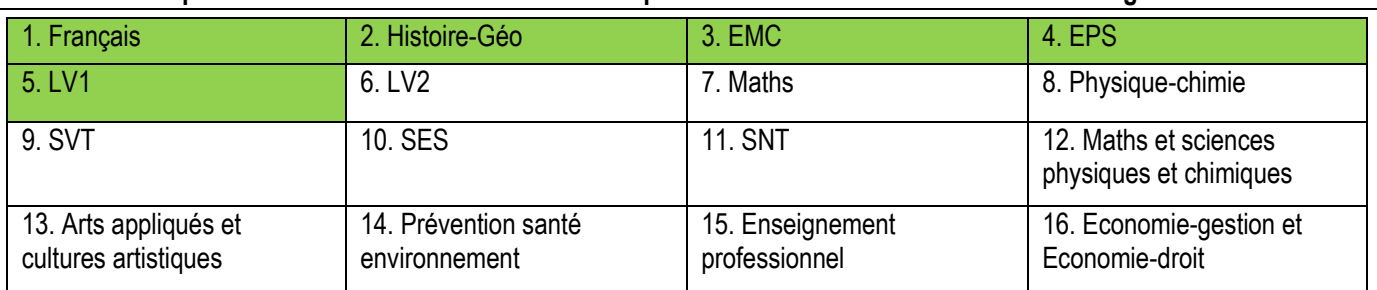

2) Pour les élèves demandant une affectation en **1 ère ST2S, 1ère STL, 1ère STI2D, 1ère STMG, 1ère STHR ou en 1ère STAV (rappel : l'affectation en STD2A et S2TMD se déroule en-dehors d'AFFELNET LYCEE)**, saisir les notes demandées dans le tableau ci-dessous **:**

#### **Affectation 1ère technologique : notes attendues pour les élèves de 2nde GT et 1ère GT en origine**

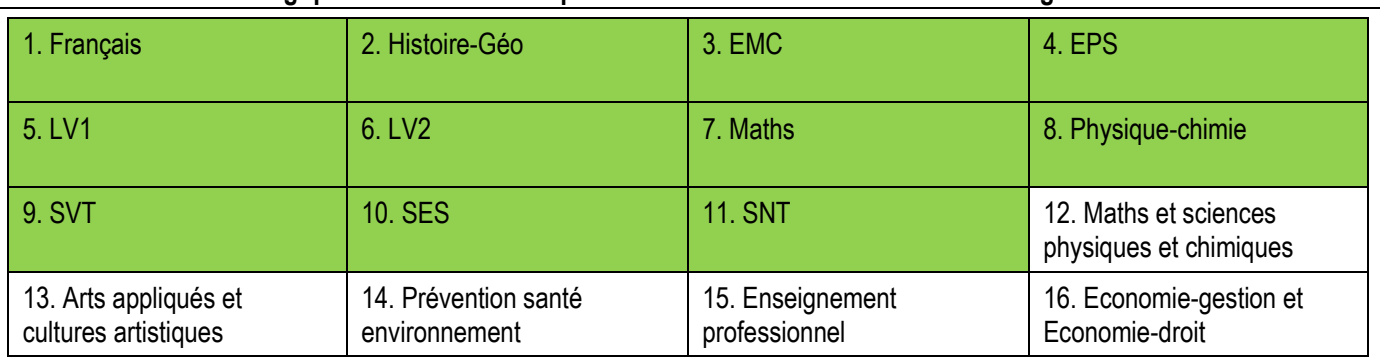

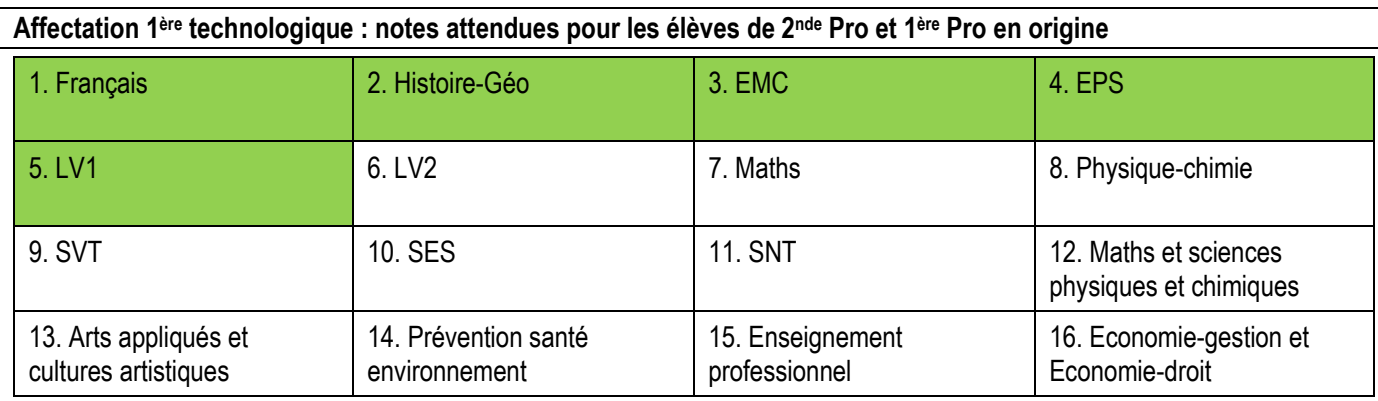

#### Une fois la saisie des notes validée, l'écran suivant apparaît :

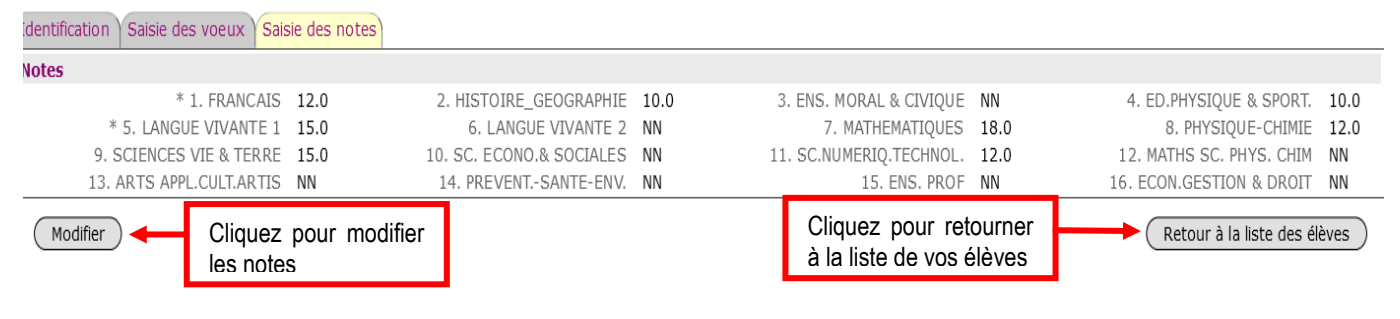

### <span id="page-10-0"></span>4. Impression de la fiche élève

Après avoir été dans l'onglet **« Impression des fiches élèves »**, vous pouvez soit imprimer les fiches élèves d'une classe en passant par la saisie de l'identifiant établissement, soit imprimer une fiche élève en saisissant l'INE.

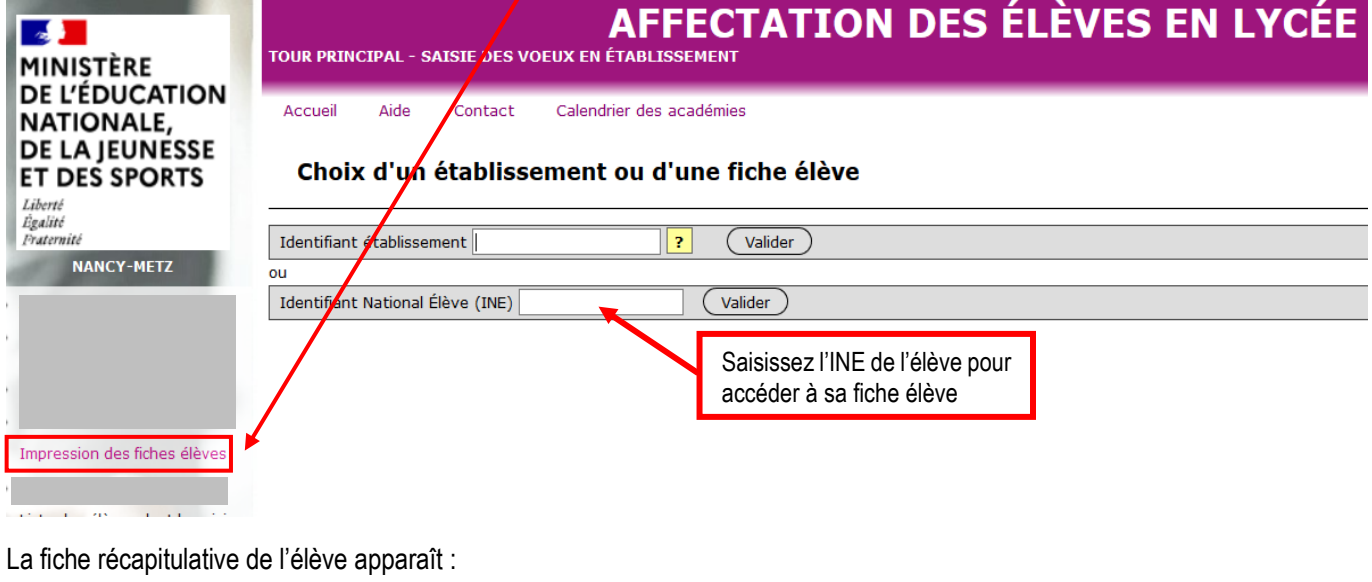

SAIO Liverdun (P120000037Y)

Page 1/1

La saisie des voeux a été réalisée le 16/05/2021 à 15:08:03 sous l'identifiant P120000037Y. Saisie complète : OUI

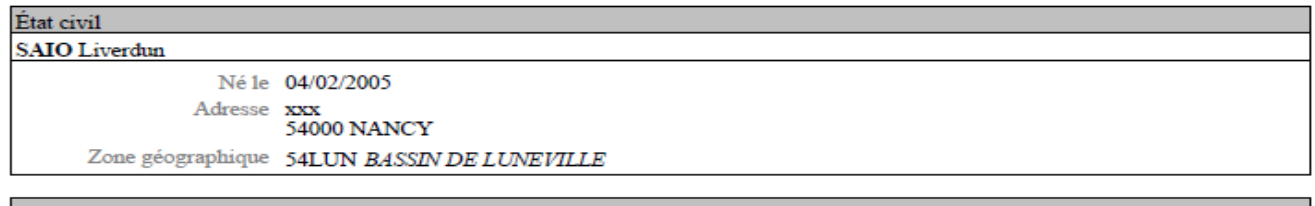

Responsable(s) au(x)quel(s) sera envoyée la notification SAIO cio (PERE, REPRESENTANT LEGAL) xxx<br>54000 NANCY

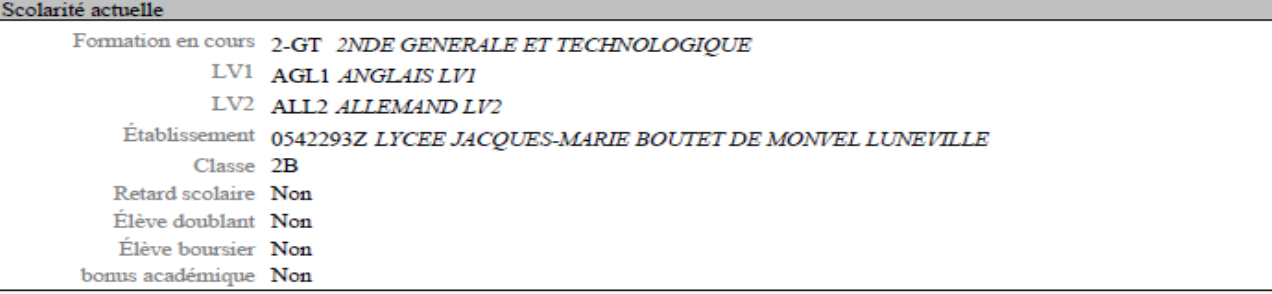

 $Voeu(x)$  $\mathbf{1}$ 05421350 Établissement 0540034U LYCEE ERNEST BICHAT LUNEVILLE Voie d'orientation 1ERE TECHNOLOGIQUE Formation d'accueil 1-STMG 31016 1-STMG SC. & TECHNO. MANAGEMENT GESTION Statut SCOLAIRE Langue vivante 1 AGL1 ANGLAIS LV1 Langue vivante 2 ALL2 ALLEMAND LV2 Avis du chef d'établissement d'origine Sans avis

Signature du(des) représentant(s) légal(aux) :

Remarque : Conformément aux directives de la CNIL, cette fiche récapitulative constitue le document de référence, consultable par l'élève ou sa famille. Il doit être conforme aux éléments portés sur la fiche de candidature.

# <span id="page-11-0"></span>5. Résultat de l'affectation et édition des notifications

L'édition des **« notifications de résultats de l'affectation »** des élèves sera effectuée par l'établissement hors académie d'origine**.** Vous pourrez éditer une fiche de « résultat de l'affectation » comportant un récapitulatif des vœux et des décisions d'affectation pour les élèves concernés, via le module **« consultation des résultats »** dans Affelmap à partir du lien suivant : <https://portail.ac-nancy-metz.fr/affelnet-lycee-resultatsetab>

A noter : Il sera nécessaire d'entrer l'INE de l'élève.

### Période d'édition des résultats de l'affectation : **Du 26 juin 14h30 au 26 juillet 17h**

Rappel des différentes commissions d'affectation :

- La commission d'affectation en 1ère professionnelle aura lieu **lundi 24 juin 2024 matin**.
- La commission d'affectation en 1ère technologique aura lieu **lundi 24 juin 2024 après-midi**.

**ATTENTION :** La période d'inscription des élèves dans leur établissement d'accueil aura lieu **du 26 juin au 30 juin 2024** dans l'académie de Nancy-Metz.

### <span id="page-11-1"></span>6. Contacts

En cas de difficultés sur la saisie des vœux dans AFFELNET Lycée veuillez contacter Monsieur KLEIN au 03 83 86 23 52 ou par mail à gilles.klein1@ac-nancy-metz.fr

En cas de difficultés techniques sur les applications AFFELNET et/ou LSU contactez **l'assistance DSIN** par mail : **[assistance@ac-nancy-metz.fr](mailto:assistance@ac-nancy-metz.fr)**